## **Responding to a Wage Audit Notice: Employer Instructions**

- 1. Log into your employer account, which is accessible via the DES website at https://des.nc.gov.
- 2. The Dashboard homepage will display any Wage Audit Notice(s), or WANs, coming due and actions required.
	- a. Past Due Notices remain available under the **Respond to Wage Audit link**.

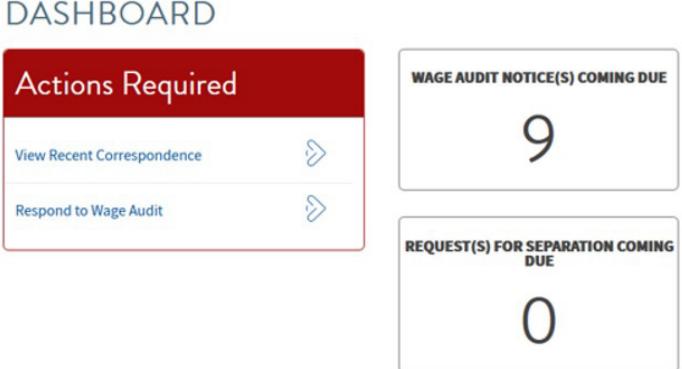

- 3. Click on the **Respond to Wage Audit link** under Actions Required. The screen will refresh to the Wage Audit Notice Screen. The screen will list the WANs that need to be completed. Read the Instruction Section, then **select Start** under the Complete Audit column.
- 4. The screen will refresh and show Employer Contact Information. This is an important section as the employer may be contacted if DES staff has questions about the WAN. After completing the form, **click Next**.
- 5. Complete the **Employment Information section**.

The 7-Days week ending period begins at 12.01 a.m. Sunday and ends at midnight on Saturday. If your pay period differs, use your daily earrings records to calculate gross earnings for that 7-Day period. Employers are required to keep daily earnings record by the Fair Labor Standards Act. Please visit the U.S.Department of Labor site for details on recordkeeping requirements.

Furthermore, report gross earnings for the weeks(s) listed. Wages are considered to be "earned" during the week is preformed, regardless of when the claimant is paid to work.

- $\bigcirc$  There are no wages to enter. The employee did not work between 07/05/2022 and 08/27/2022
- $\bigcap$  I can enter the wages earned based on the calendar weeks

◯ I need assistance in calculating wages based on benefit week

## a. **Select one of the five options.**

- i. If you select "We have no record of this employee on file" and click next, then you are done. Thank you for completing the Wage Audit Notice. You may be contacted for additional information.
- ii. If you select "The name and/or social security number does not match employer records" and click next, then you are done. Thank you for completing the Wage Audit Notice. You may be contacted for additional information.
- iii. If you select "There are no wages to enter. The employee did not work between mm/dd/yyyy and mm/dd/yyyy" and click next, then you are done. Thank you for completing the Wage Audit Notice. You may be contacted for additional information.
- iv. If you select "I can enter the wages earned based on calendar weeks," then you need to complete additional screens as shown in 1-5 below.

 $\bigcirc$  We have no record of this employee on file

 $\bigcirc$  The name and/or social security number does not match employer records

1) Fill out the **Employment Information section** as shown below. Click next.

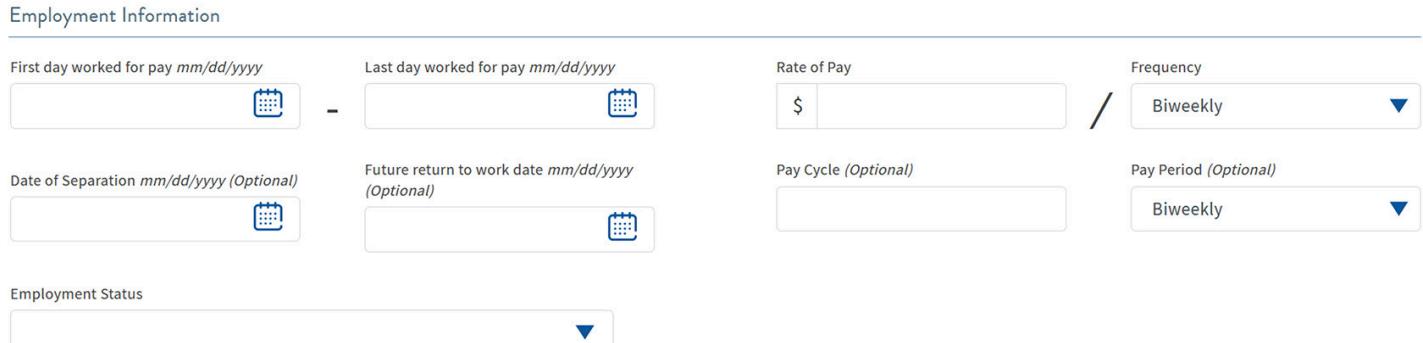

 **Note:** There are drop-down menus for Pay Frequency and Pay Period. Date of Separation should not be completed if the person is still employed.

- 2) Enter the GROSS earnings for each requested week.
- 3) Payroll records can be uploaded at the **Earnings** screen (optional). **Click the Browse** button. You may upload timesheets and paystubs to support the wages that have been recorded.

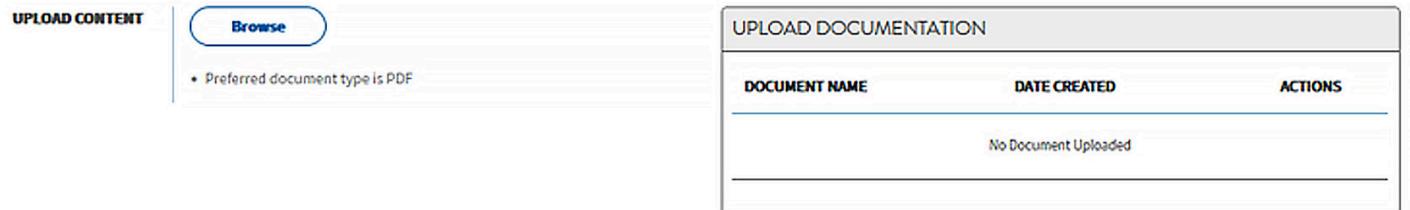

- 4) Click the box beside "I hereby certify the information is true and correct to the best of my knowledge."
- 5) **Click Finish**. You will receive a confirmation number.
- v. If you are unable to record earnings for a Sunday-Saturday pay schedule, you may select the "I need assistance in calculating wages based on the benefit week" option.
	- 1) Fill out the **Employment Information section**. Click next.

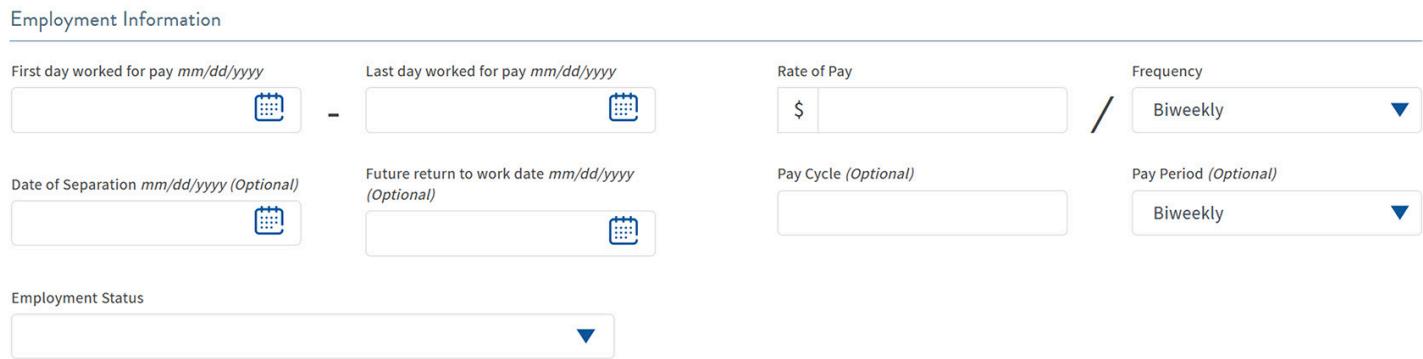

 **Note:** There are drop-down menus for Pay Frequency and Pay Period. Date of Separation should not be completed if the person is still employed.

2) The screen will refresh to **Payroll Information**.

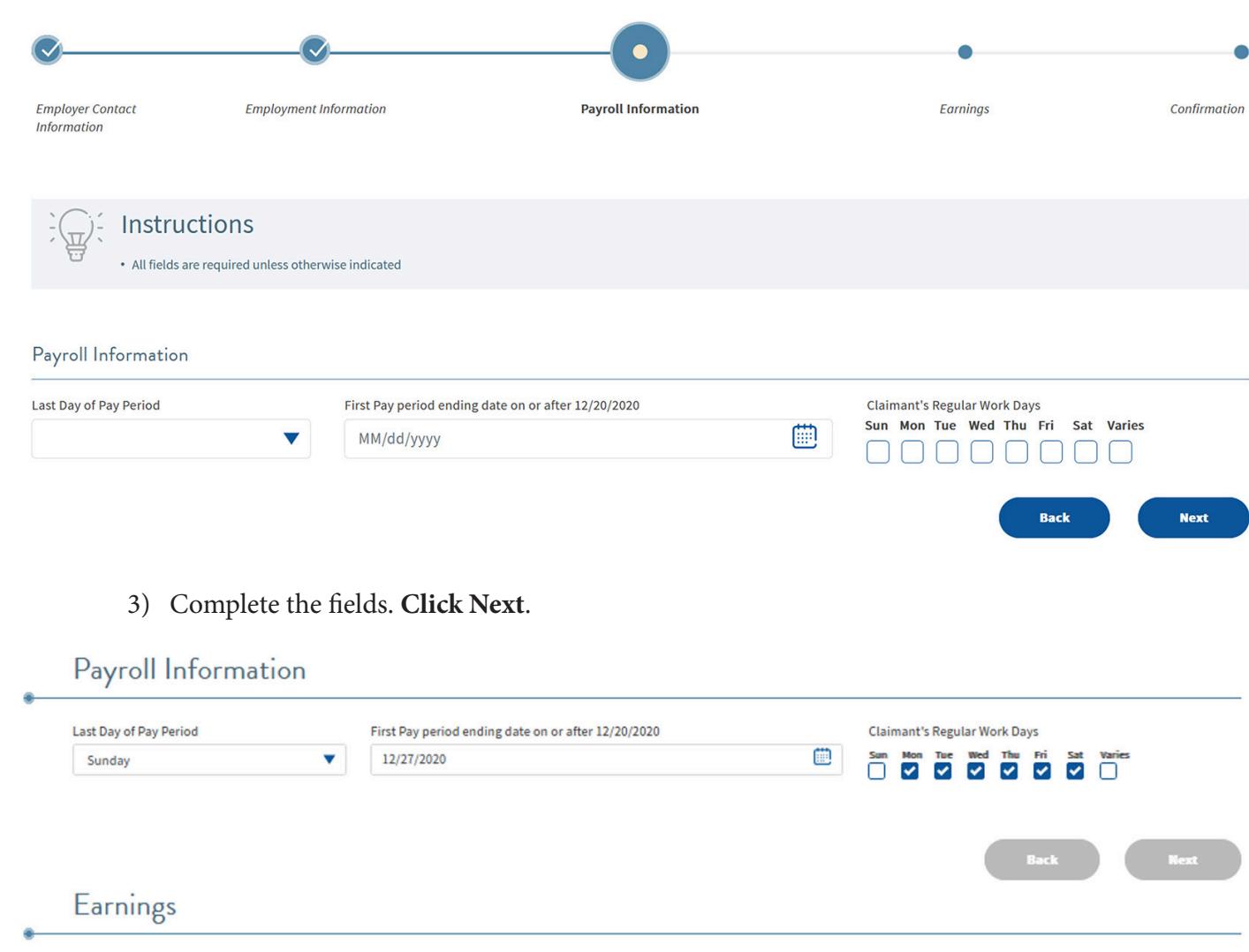

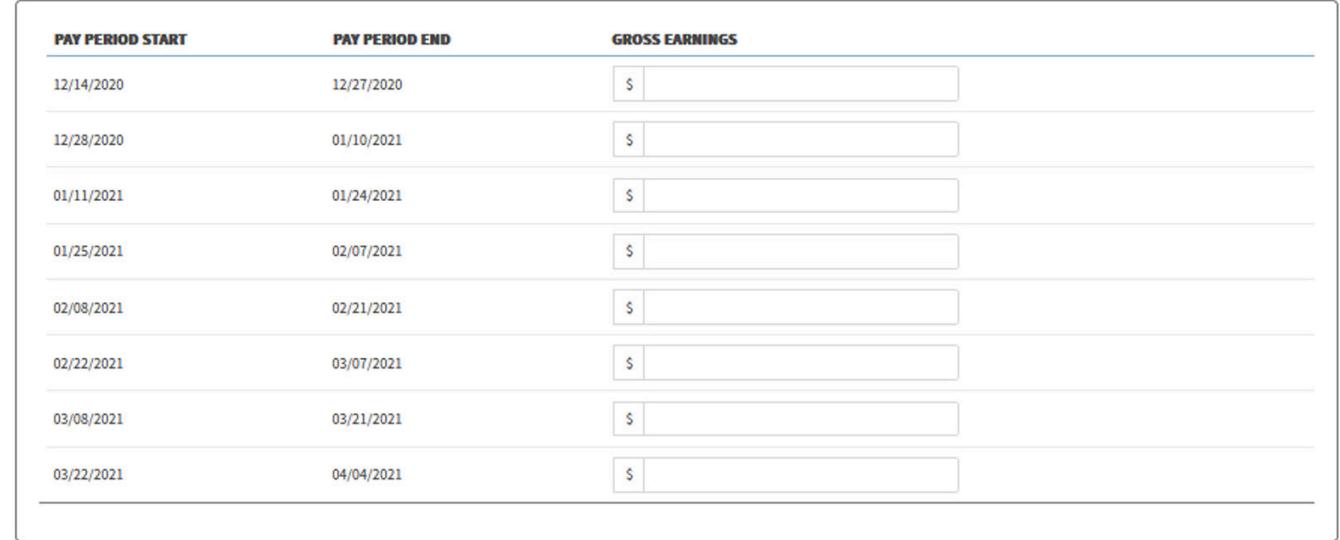

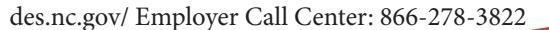

Exit

Next

Back

- 4) The system will refresh to the **Earnings screen**. Enter wages that match your payroll period. **Click Next**.
- 5) The system will refresh to **Earnings Breakdown screen**.

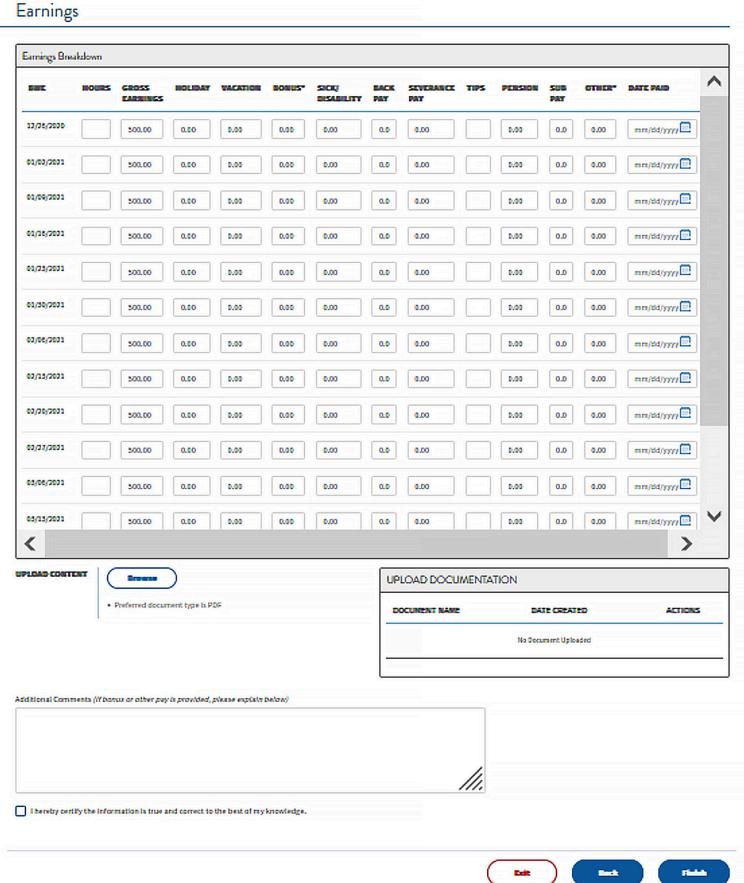

 6) Payroll records can be uploaded at the **Earnings** screen (optional). **Click the Browse button**. You may upload timesheets and paystubs to support the wages that have been recorded.

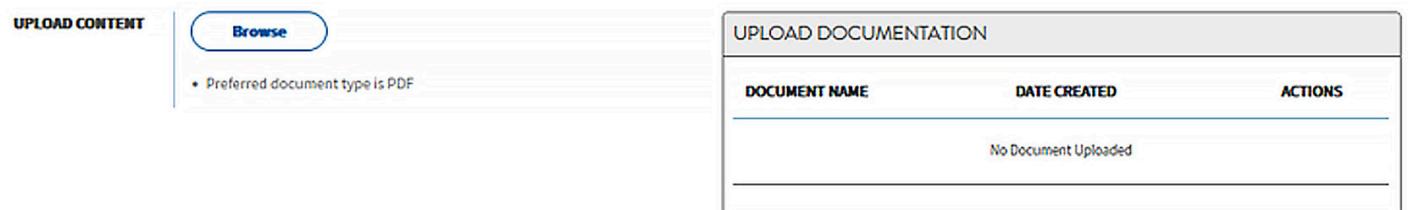

- 7) Click the box beside "I hereby certify the information is true and correct to the best of my knowledge."
- 8) **Click Finish**. You will receive a confirmation number.
- 6. Select one of three available options from bottom of the confirmation screen.
	- a. **Audit List**: Navigates you to the Wage Audit screen to complete any remaining audits.
	- b. **Main Menu** or **Exit**: Navigates you to the main Dashboard.
- 7. Log out of your Employer Account.